# **IQDMSDN Multi-standard Digital Decoder**

#### **Module Description**

The IQDMSDN provides high quality adaptive decoding of PAL/NTSC/PAL-M/PAL-N composite signals and noise reduction with 10-bit data paths

The IQDMSDN module accepts a composite input in any one of four standards (PAL/NTSC/PAL-N/PAL-M) which it digitises to 10-bits. This is decoded, selecting adaptively between either field

## REAR PANEL VIEWS

or line combs or conventional low pass/bandpass filters.

This is then formatted before being converted to a component serial output with embedded EDH.

The IQDMSDN also features a powerful recursive noise reducer with motion adaption and automatic noise floor measurement

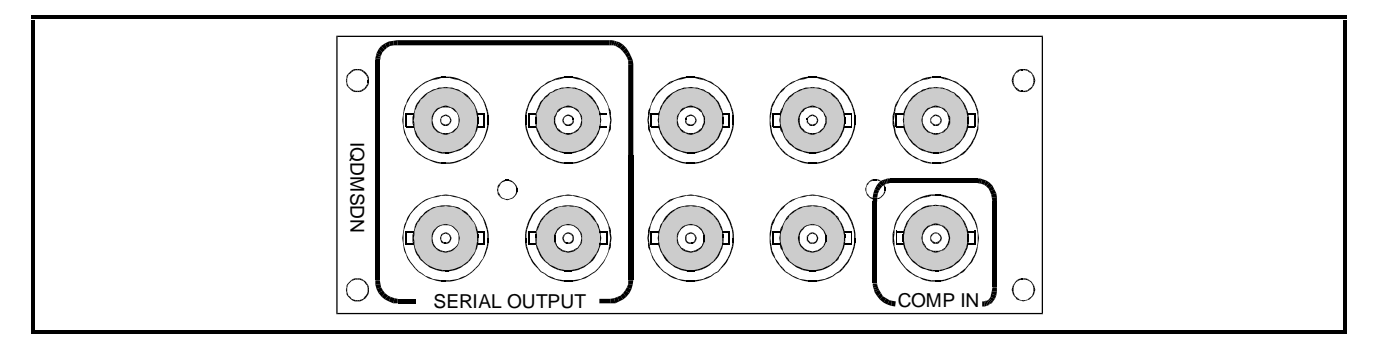

# BLOCK DIAGRAM

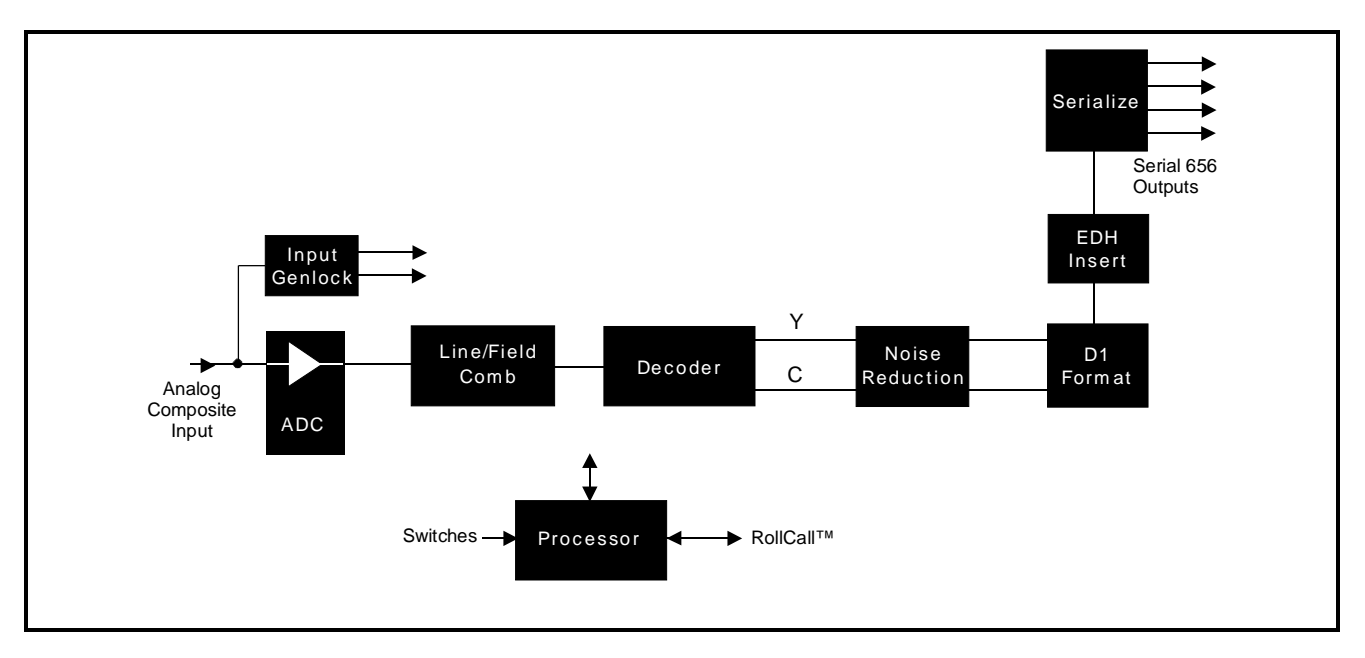

Versions of the module cards available are:

IQDMSDN-2-0 For details refer to "Feature Variations" on page 5

# **Features**

Multi-standard decoding of PAL/NTSC/PAL-M/PAL-N

- Auto color standard detect
- Adaptive recursive noise reduction with automatic noise floor measurement
- 10-bit sampling
- Multi-mode operation:
- Adaptive field comb
- Adaptive line comb
- Simple mode
- Full proc.amp controls
- 4 x 10-bit serial component outputs
- Switchable EDH insertion
- RollCall™ compatible
- Test pattern generator
- 20-character caption generator
- 4 nameable user memories

#### TECHNICAL PROFILE

#### **Features**

#### **Signal Inputs**

Composite Video 1 Differential input

#### **Signal Outputs**

10-bit Serial Component 4 outputs

#### **Processing**

3 Decoder Modes Adaptive 10-bit Field Comb

#### Sampling 10-bit

#### **Preset Controls**

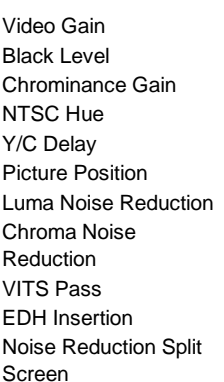

Input Standard PAL/ PAL-M/ PAL-N/ NTSC / Auto Decode Mode **Adaptive 10-bit Field Comb** Adaptive 10-bit Line Comb Simple Mode Test Pattern Select Black/100% Color bars/75% Color bars/Multiburst  $+6$  dB to  $-3$  dB 75 Units (Approximately ±120 mV)  $±3$  dB  $±30°$ -222 ns to  $+148$  ns in 74 ns steps  $±2220$  ns in 148 ns steps Off/Low/Medium/High Off/Low/Medium/High Pass or Strip On/Off

Adaptive 10-bit Line Comb

Simple Mode

## **Additional RollCall™ Functions**

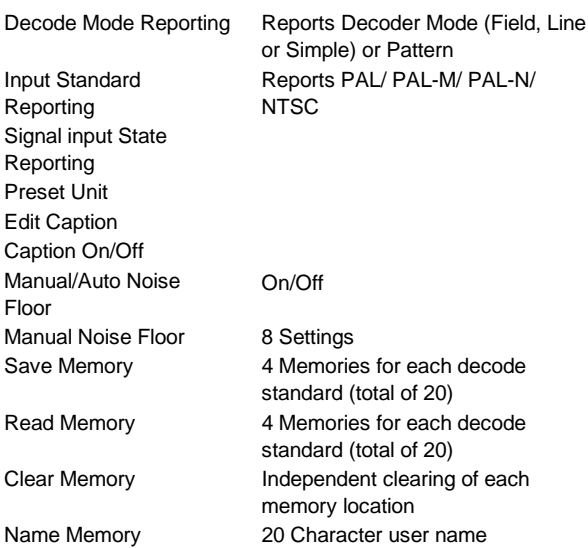

On/Off

# **Specifications**

Y Frequency Response 5.5 MHz ± 0.2 dB PbPr Frequency Response 2T Pulse-Shape krating Y-C Timing Error Better than 25 ns Y non-linearity Error Better than 1% Insertion Delay 9.1 µs (Field Comb)

Input Return Loss (Analog) Output Return Loss (Digital)

Input Standard PAL/ PAL-M/ PAL-N/ NTSC Signal/Noise Ratio **Better than 65 dB Weighted** 1.5 MHz -3 dB

Better than 1%

Subcarrier Rejection better than 46 dB (Test signal Modulated Staircase) 9.1 µs + 1 Line (Line Comb) Better than -35 dB at 5 MHz

Better than -15 dB to 270 MHz

# FEATURE VARIATIONS OF THE IQDMSD CARDS

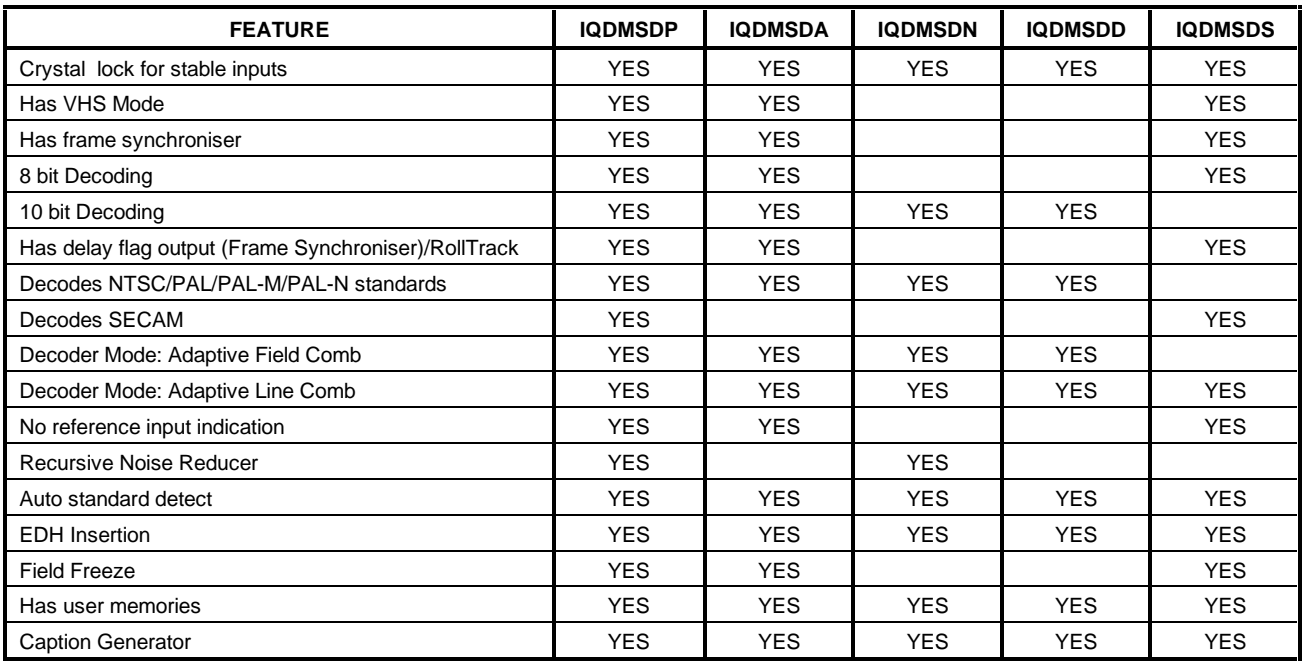

# INPUTS AND OUTPUTS

# COMPOSITE INPUT

The connector is the composite video input to the decoder via a BNC connector terminated in 75 Ohms.

Nominal input level is 1V p-p.

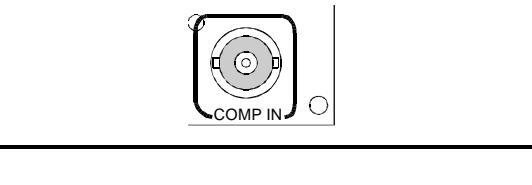

#### SERIAL OUTPUTS

These are the four Serial Digital outputs of the unit via BNC connectors for 75 Ohms.

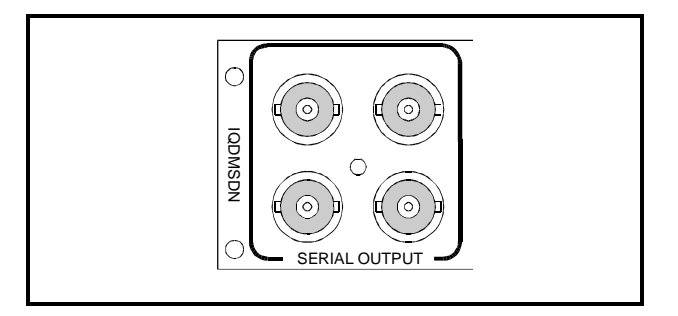

# CARD EDGE CONTROLS

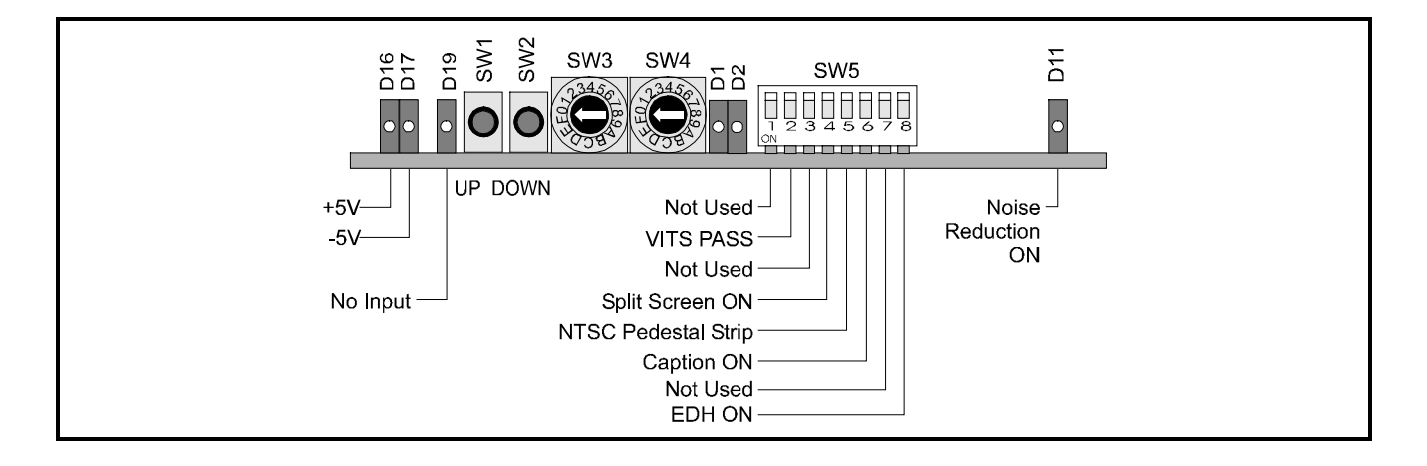

The unit will respond simultaneously to either remote RollCall commands or card-edge control settings.

The current settings are saved in an on-board memory.

If the remote link (LK2) is fitted the saved control settings are used when the unit is powered-up.

If the remote link (LK2) is not fitted the unit will take its control settings from the card edge switches where possible and otherwise will use the default settings.

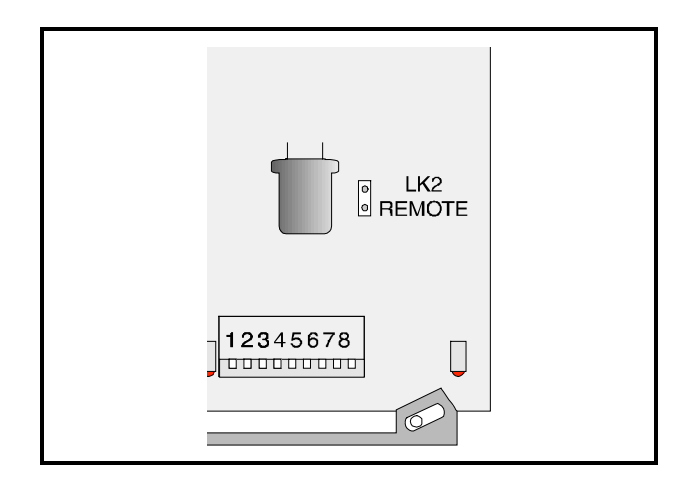

#### LED INDICATORS D11, D16, D17, & D19

When D11 is illuminated this indicates that the noise reduction function is switch ON.

When illuminated D16 indicates that the +5 V supply is present and D17 indicates that the -5 V supply is present.

When D19 is illuminated this indicates that the unit is not receiving a video input signal.

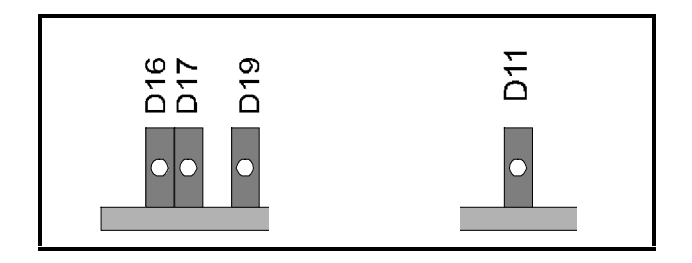

SW1, SW2, SW3 & SW4

These two push buttons and two Hex switches allow various functions and modes to be set.

SW3 selects a particular function and SW4 selects the mode or value of that function.

To change a function select the required function with SW3 and change the setting using SW4 or the push buttons SW1/SW2. The setting will be saved after the value remains unchanged for a few seconds.

To change another function setting use SW3 to select the new function.

The push buttons SW1 & 2 allow the value of the selected function to be adjusted.

SW1 (UP) increases the value and SW2 (DOWN) decreases the value; D1 and D2 indicate which direction away from the default position that is currently set.

Note that to select the default value both buttons should be pressed together. D1 and D2 will both be extinguished when the default position reached.

# FUNCTION AND MODE SELECTIONS

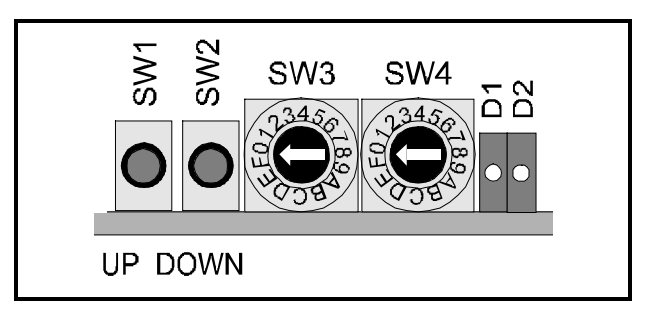

The various modes and selections made with SW3 & SW4 are detailed in the table below:

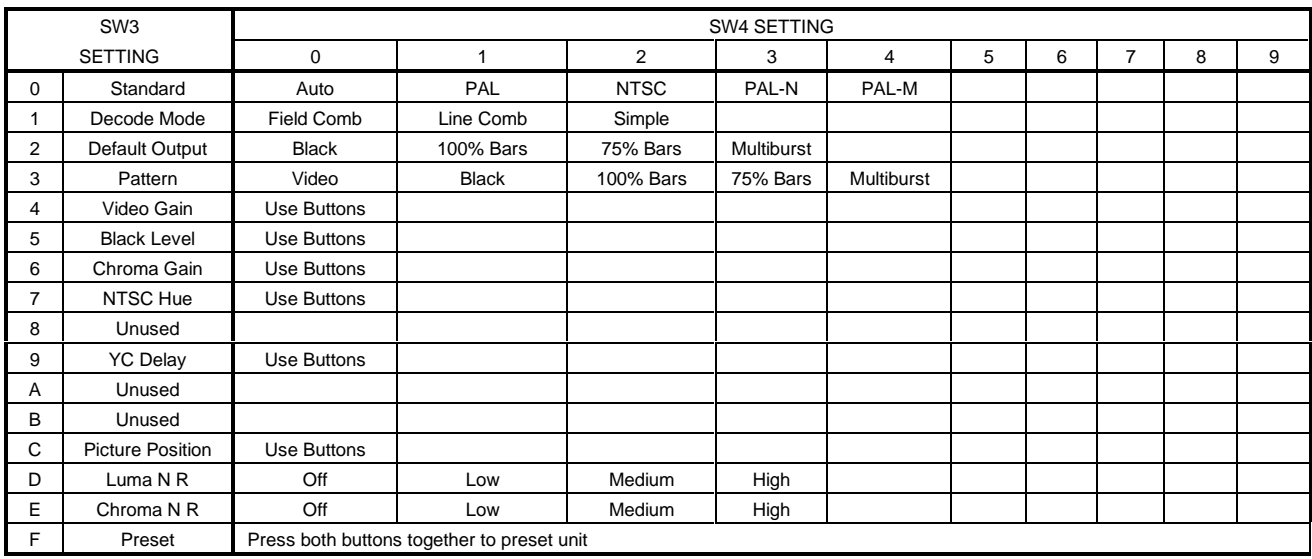

#### ADJUSTMENT RANGES

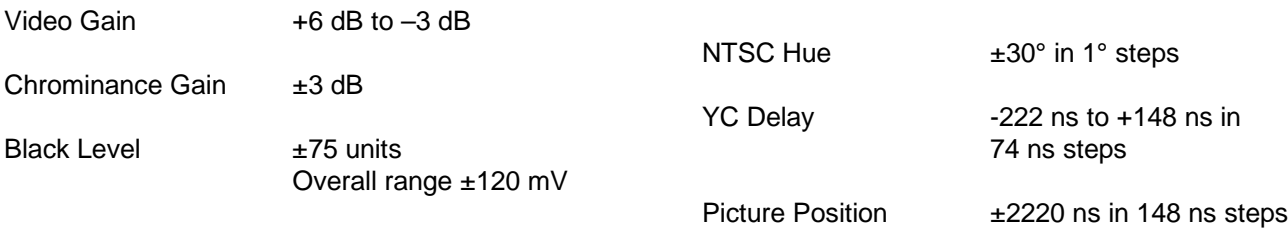

## SW5 SWITCH FUNCTIONS

(Functions enabled when switch is set to ON)

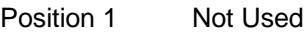

- Position 2 VITS Pass
- Position 3 Not used
- Position 4 Split Screen ON
- Position 5 Pedestal strip (NTSC only)
- Position 6 Caption ON
- Position 7 Not Used
- Position 8 EDH ON

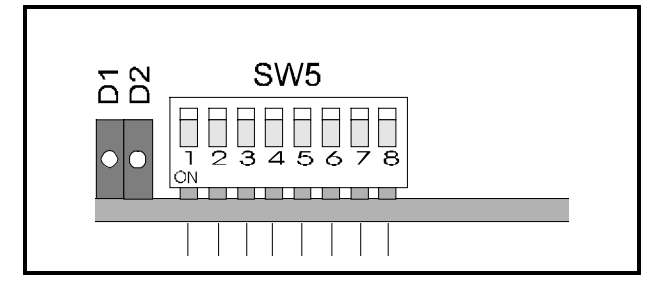

# LED INDICATORS D1 and D2

These LED's will indicate the state of a selected function.

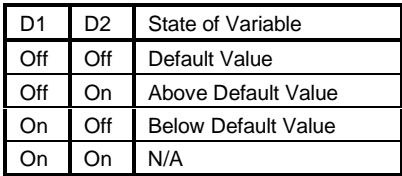

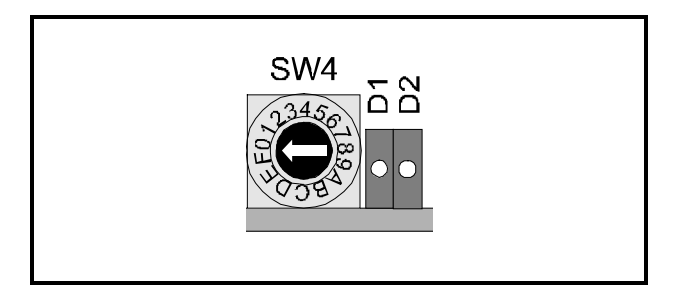

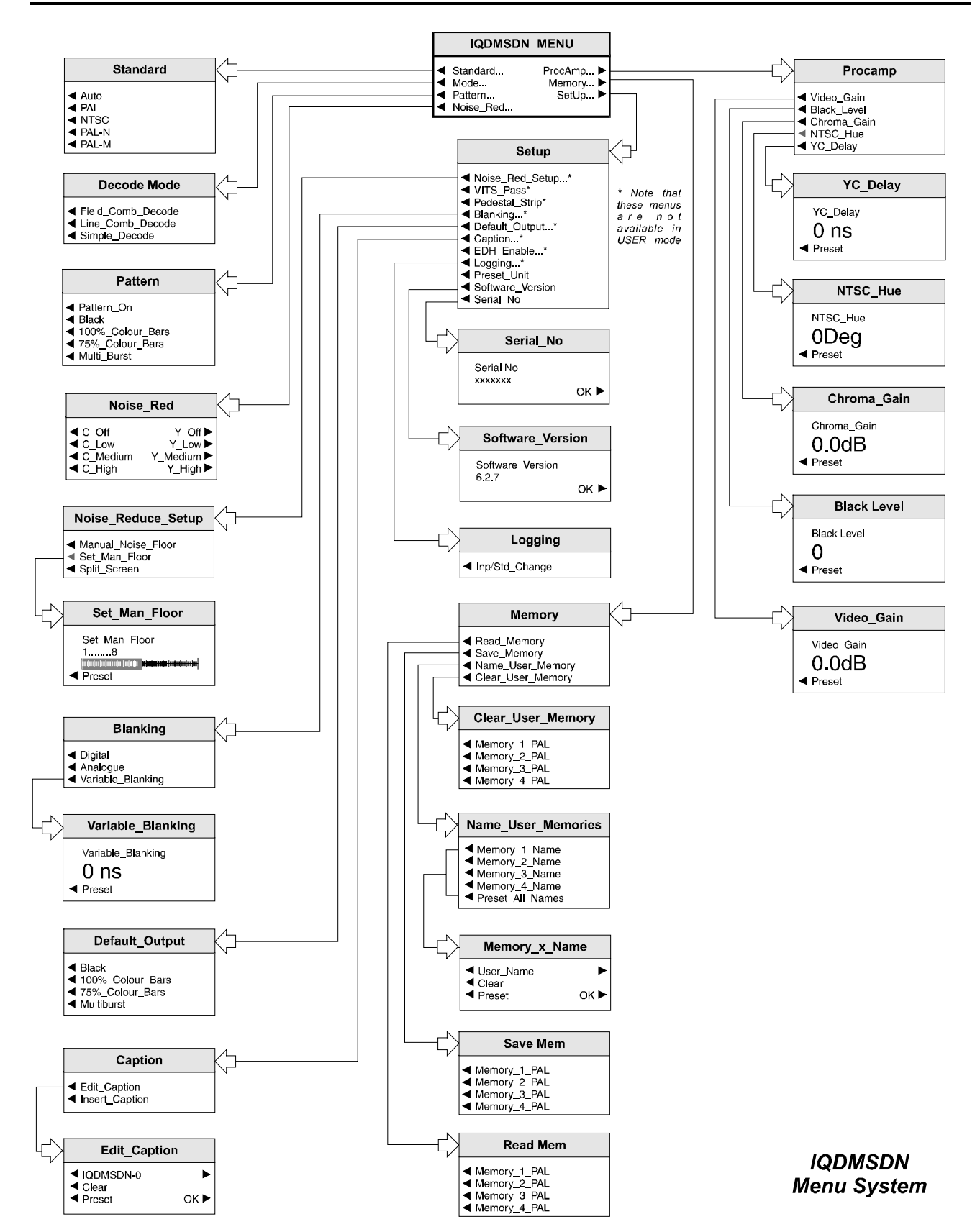

## OPERATION FROM AN ACTIVE CONTROL PANEL

The card may be operated with an active control panel via the RollCall™ network. For details of local operation

see page 30b.6 Card Edge Controls.

The menus available for this card are shown on the previous page and will appear in the Control display window.

Operational details for the remote control panel will be found in SECTION 1 of the Modular System Operator's Manual.

#### **MENU DETAILS**

(see IQDMSDN Menu System Diagram)

#### MAIN MENU

The main, or top level menu allows various submenus to be selected by pressing the button adjacent to the required text line.

Note that where a menu item is followed by three dots (...) this indicates that a further sub-menu may be selected.

Whenever a menu item is selected the parameters of that selection will be displayed in the Information window of the front panel. Where the selection is purely a mode selection and does not enable a sub-menu, the text will become reversed (whiteon-black) indicating that the mode is active. If the mode is not available for selection the text will remain normal.

#### **STANDARD**

This menu selection allows the operating standard of the unit to be set.

#### **Auto**

If this is selected the IQDMSDN will automatically select the decode standard based on the input line standard and by polling through the subcarrier frequencies appropriate to that input standard until a lock is obtained. Switching between standards in the Auto mode will take about 5 seconds before a lock is achieved. Mode and standard are displayed in the information menu.

#### **PAL**

When PAL is selected the decoder will decode assuming the input is PAL.

## **NTSC**

When NTSC is selected the decoder will decode assuming the input is NTSC.

## **PAL-N**

When PAL-N is selected the decoder will decode assuming the input is PAL-N.

## **PAL-M**

When PAL-M is selected the decoder will decode assuming the input is PAL-M.

Note that if the detected input line standard is different to the forced line standard the output will be forced to become black.

#### **PROCAMP**

This selection allows various adjustments to made to the processed signal.

#### **Video\_Gain**

This selection reveals a numerical readout display for the gain of the composite video signal.

The overall range of adjustment is  $+6$  dB to  $-3$  dB.

Selecting Preset returns the setting to the calibrated value of 0.

#### **Black Level**

This selection reveals a numerical readout display for the Y pedestal or black level. By rotating the spinwheel the pedestal may be adjusted by  $\pm 75$ units in steps of 1 unit.

Note that the overall range of adjustment is approximately ±120 mV

Selecting Preset returns the setting to the calibrated value of 0.

## **Chroma Gain**

This selection reveals a numerical readout display for the gain of the chrominance signal.

By rotating the spinwheel the gain may be adjusted by  $±3$  dB

Selecting Preset returns the setting to the calibrated value of 0.

## **4 NTSC Hue**

This selection reveals a numerical readout display for the Hue of an NTSC signal. By rotating the spinwheel the Hue may be adjusted by  $\pm 30$  ° in steps of 1°

Selecting Preset returns the setting to the calibrated value of 0°

Note that when the standard is not NTSC, the NTSC Hue menu is not available.

#### **YC Delay**

The relative timing between the luminance and the chrominance signals may be set using this function and rotating the spinwheel. The range is -222 ns to +148 ns in steps of 74 ns.

When viewing a picture, the chrominance will move to the right for positive values and to the left for negative values of shift.

Selecting Preset returns the setting to 0 ns.

## **Picture\_Position**

This selection reveals a numerical readout display for the start position of the active picture. The position may be varied over a range of ±2220 ns in steps of 148 ns.

Selecting Preset returns the setting to 0 ns.

#### **MODE**

The decoding mode may be selected using this sub-menu:

- Field\_Comb\_Decode This is an adaptive field comb
- Line\_Comb\_Decode This is an adaptive line comb
- ◀ Simple Decode Enables a lowpass/high pass band-split filter

#### **MEMORY**

This function reveals a sub-menu which allows control of the user memories.

#### **Read Memory**

This function reveals a sub-menu which allows 4 different settings of Standard, ProcAmp and Mode items to be recalled from the 4 memory locations as saved in the Save\_Mem function.

Note that there are 4 memory locations available for each of the operating standards, PAL, NTSC, PAL-N and PAL-M plus NTSC no-pedestal-strip. They can all be renamed using the Name\_User\_Memory menu.

## **Save Memory**

This function reveals a sub-menu which allows the settings of Standard, ProcAmp and Mode items to be saved. Up to 4 different set-ups may be saved in the 4 memory locations.

Note that there are 4 memory locations available for each of the operating standards, PAL, NTSC, PAL-N and PAL-M plus NTSC no-pedestal-strip. They can all be renamed using the Name\_User\_Memory menu.

#### **Name User Memory**

This selection allows renaming of the Save 1, 2, 3 and 4 memory locations.

Note that there are 4 memory locations available for each of the operating standards, PAL, NTSC, PAL-N and PAL-M plus NTSC no-pedestalstrip.(This is designated as NTSC-J, the NTSC system used in Japan which has no pedestal; NTSC-M is used to define the normal NTSC system)

To rename a memory location when operating in a particular standard, select:

Name\_User\_Memories to reveal the sub-menu.

Select the memory location to be renamed e.g.

#### ◀ Memory 1 Names

To compile/edit the text the right  $\blacktriangleright$  and left  $\blacktriangleleft$ buttons adjacent to the upper text line in the menu should be used to select the character position in the text and the spinwheel used to select the character.

The **Clear** function blanks out the selected character.

The **Preset** function loads the default text, for example **Memory\_1\_NTSC-M** if operating in the normal NTSC standard.

 $O.K.$   $\triangleright$  saves the caption text and returns to the main menu.

Now, when the Read\_Mem function is selected (and the unit is operating in the NTSC standard) Read\_1 will now appear with the new name.

Preset\_All\_Names

Selecting this function will reset all the memory names to their default names.

e.g. in NTSC-M memory x will become

Memory\_x\_NTSC-M

#### **Clear User Memory**

This selection allows individual memory locations to be cleared and returned to their default (factory) settings.

#### **EXECUP**

This selection reveals a sub-menu that allows the following functions to be set up:

**\* Note that these items will not be available in USER mode.**

#### **PATTERN\***

This menu selection selects the type of pattern which will be available as the output signal when the Pattern On item is enabled.

#### **Pattern\_On**

When this item is selected (text highlighted) the pattern selected in the pattern menu will become the output signal.

When unselected (text normal) the decoded video will become the output signal.

Note that this function will override the default output selection if the input signal is lost.

Patterns available are:

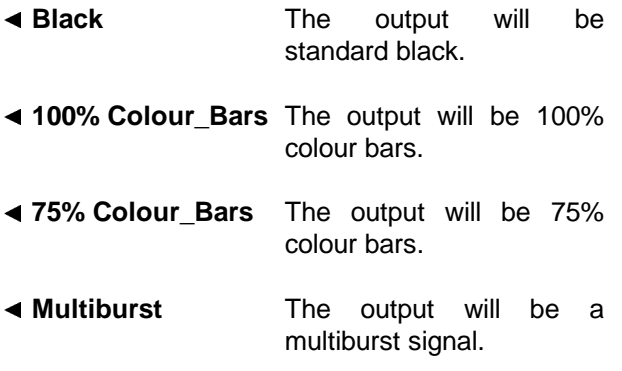

#### **Noise\_Reduce\_Setup\***

This selection reveals a sub-menu that allows the noise floor measurement to be set either manually or automatically and the output picture to be split to show the before/after effects of noise reduction.

Manual\_Noise\_Floor

This function allows the noise floor measurement to be set manually.

When selected the

Set\_Manual\_Floor

item will be enabled and the noise floor setting adjusted using the spinwheel to set to the value shown by the bargraph and numerical display.

The adjustment is from 1 (low) to 8 (high); the higher the setting the higher the amount of noise reduction that is applied to the signal.

If the  $\blacktriangleleft$  Manual\_Noise\_Floor item is not enabled the noise floor is applied automatically based on a measurement of the degree of noise in the video signal. The higher the level of noise the higher the amount of noise reduction that is applied.

The current noise floor value (manual or automatic measurement) will be shown in the information display window.

Note that if any of the noise reduction settings are set to ON, noise floor values will be displayed.

◀ Split\_Screen

When this function is enabled a grey vertical line will split the output picture into 2 parts, left and right. Noise reduction will only be applied to the right-hand side of the picture; the left-hand side will be unprocessed.

# **VITS**

This item will reveal a sub-menu that allows various actions to be applied to the VITS lines.

## **VITS\_Pass**

When selected (text reversed) the unit will pass data (unprocessed) present on VITS lines, to the digital Y output.

The PbPr channels are always blanked during the vertical interval. When de-selected (text normal) all data in the vertical interval will be blanked.

When this item is selected the word VTS will appear on the bottom line in the information window.

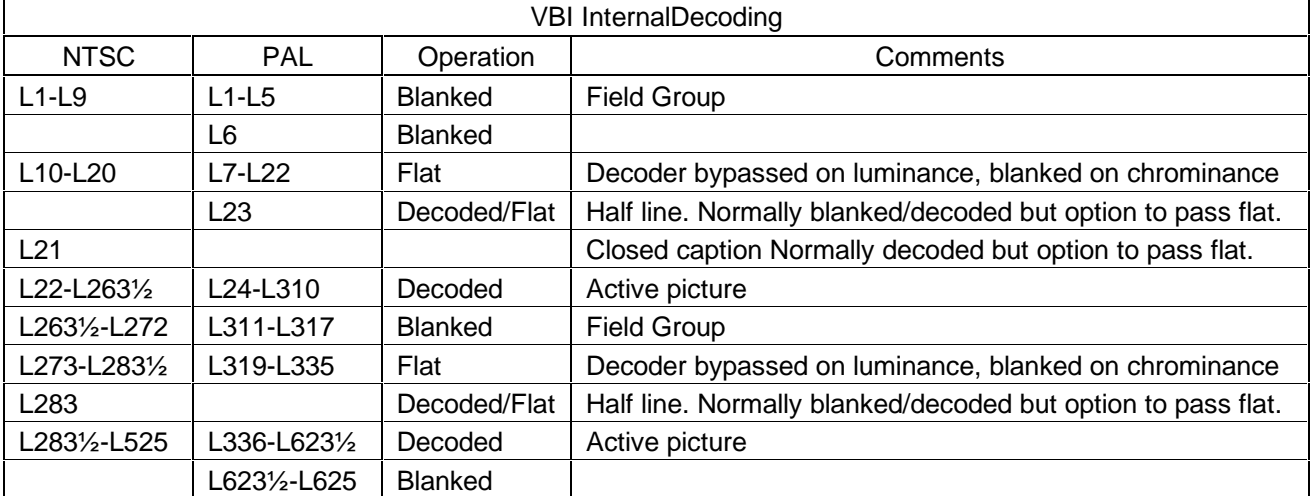

## $\triangleleft$  Pass L23

When this item is selected and if a 625 line standard is present, the unit will pass line 23 flat through the luminance channel and will be blanked on the chrominance channel. Under any other conditions this line will be decoded.

# Pass L21

When this item is selected and if a NTSC colour standard is present, the unit will pass this closed caption line, flat. Under any other conditions this line will be decoded.

## Pass L283

When this item is selected and if a 525 line standard is present, the unit will pass this line flat through the luminance channel and will be blanked on the chrominance channel. Under any other conditions this line will be decoded.

## **Pedestal Strip**\*

This toggle ON/OFF function allows the effect of any set-up on the input signal to be cancelled. This function only operates in NTSC but is always enabled in PAL-M mode.

## **Blanking**\*

This menu allows control of the blanking width of the active picture.

Selections available are:

**Exercise** Digital

This sets the active video to 720 pixels in length.

Analogue

This sets the active video to 702 (625 line standard) or 714 (525 line standard) pixels in length. The blanking may be varied using the Variable Blanking function.

Variable Blanking

This selection reveals a numerical readout display for the variation in blanking.

The overall range of adjustment is  $±1184$  ns in 74 ns steps.

Selecting Preset returns the setting to the calibrated value of 0.

## **Default\_Output\***

This menu allows a particular pattern to become the output signal if the input signal is lost.

Patterns available are:

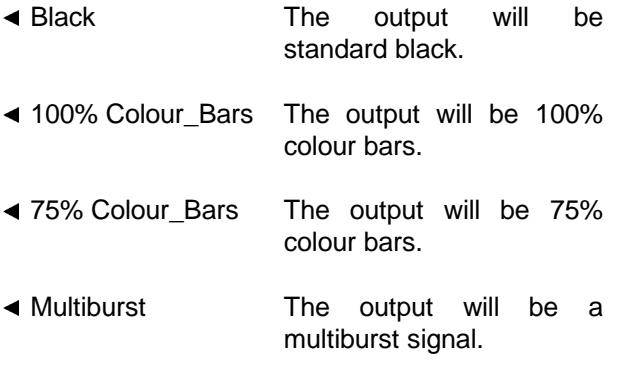

## **Caption**\*

This selection allows text to be compiled which may be overlaid on the pattern or default pattern output signal when the

◀ Insert Caption items are enabled.

◀ Insert\_Caption

When enabled the caption overlaid on the pattern output signal.

To compile/edit the text the ◀ Edit\_Caption function should be selected and the right  $\blacktriangleright$  and left  $\triangleleft$  buttons adjacent to the upper text line in the Caption menu used to select the character position in the text and the spinwheel used to select the character.

The **Clear** function blanks out the selected character.

The **Preset** function loads the default text (card identification)

**O.K.** ► saves the caption text and returns to the main menu.

## **EDH\_Enable**\*

Selecting this item (appears as reversed text) enables the error detection system and the generation of EDH on the SDI output.

# **Logging**\*

If a logging device is attached to the RollCall™ network, information about various parameters will be reported to the logging device assigned in the Remote Control Interface system. (See Section 1) The RCIF Menu System can be made available to such a device.

◀ Inp/Std\_Change

When activated, a loss of input signal condition or change of input line standard will be available for the logging device.

## **Preset\_Unit**

Selecting this function presets various functions such that some sort of signal is produced at the output even though some settings may be inappropriate for the input signal. This is useful if many settings have been set in error such that no output signal is being produced.

Note that this function does not clear the memories or the caption data.

# **Software\_Version**

Selecting this item reveals a display showing the version of the software fitted in the module. Select OK to return to the Setup Menu.

## **Serial No**

This displays the serial number of the unit. Select OK to return to the setup menu

## **K** NOISE REDUCE

This menu allows various levels of noise reduction to be applied to the Luminance (Y) and/or Chrominance (C) parts of the signal.

The levels that may be selected are:

**OFF** LOW MEDIUM HIGH

The noise reducer operates by recursive averaging so incoherent signals (noise) are reduced in the picture. To avoid blurring of moving objects the noise reduction is reduced if movement is detected in the image.

The noise floor may be set manually or automatically and the output picture may be split to show the effect of the noise reduction.

These functions are selected and set-up from the **Noise Reduce Setup** menu item.

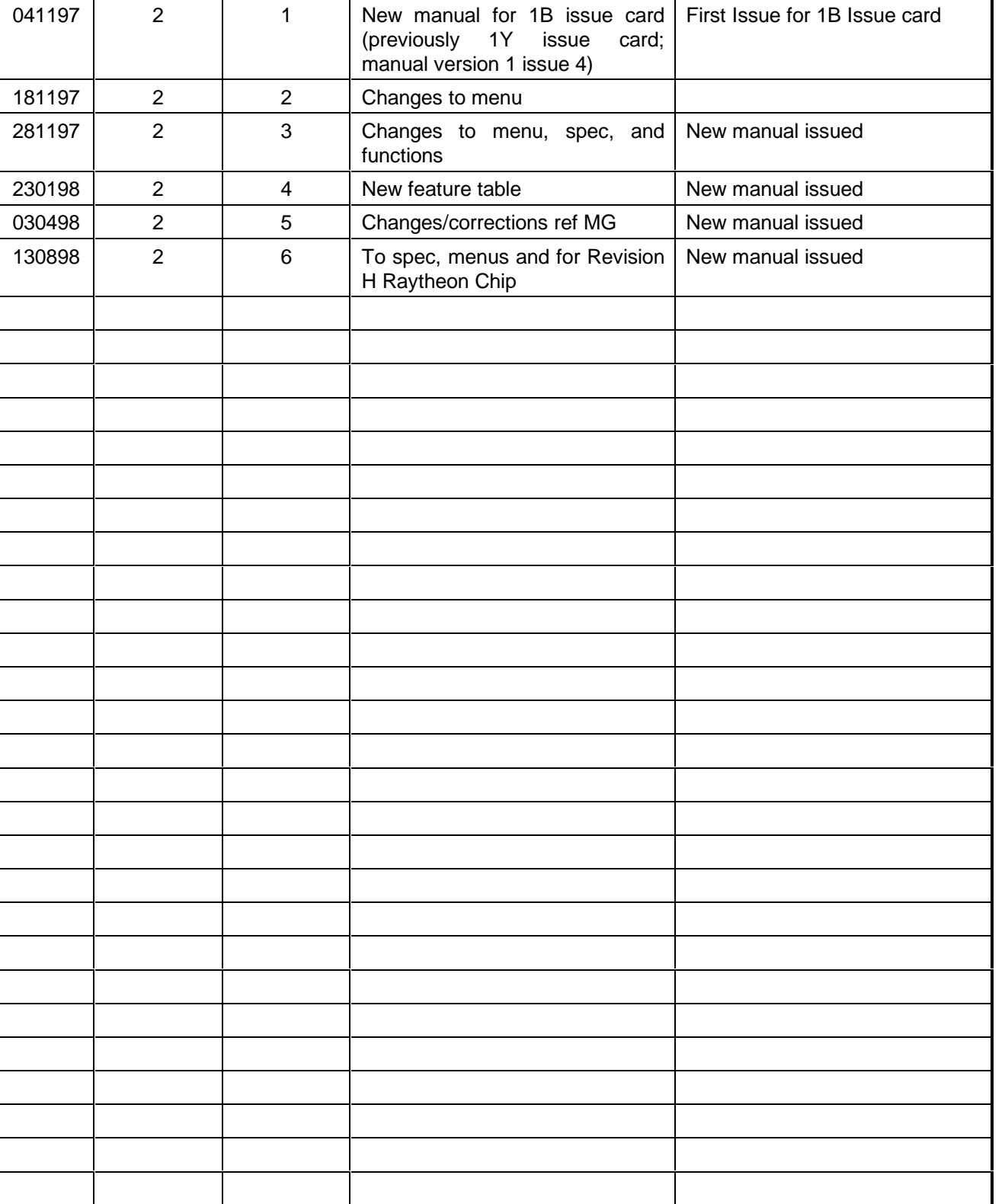

# **Manual Revision Record**

Date Version No. | Issue No. | Change | Comments